# **brother**

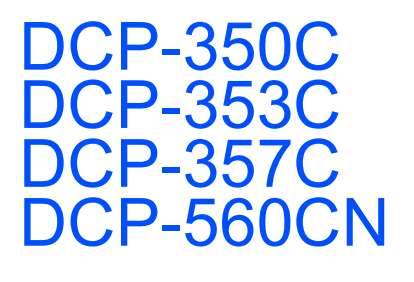

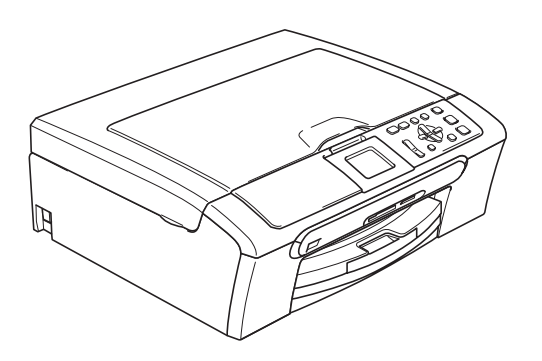

Zanim będzie można używać urządzenia, należy je skonfigurować i zainstalować oprogramowanie. W celu przeprowadzenia prawidłowej konfiguracji urządzenia i instalacji, należy zapoznać się z "Podręcznikiem szybkiej obsługi".

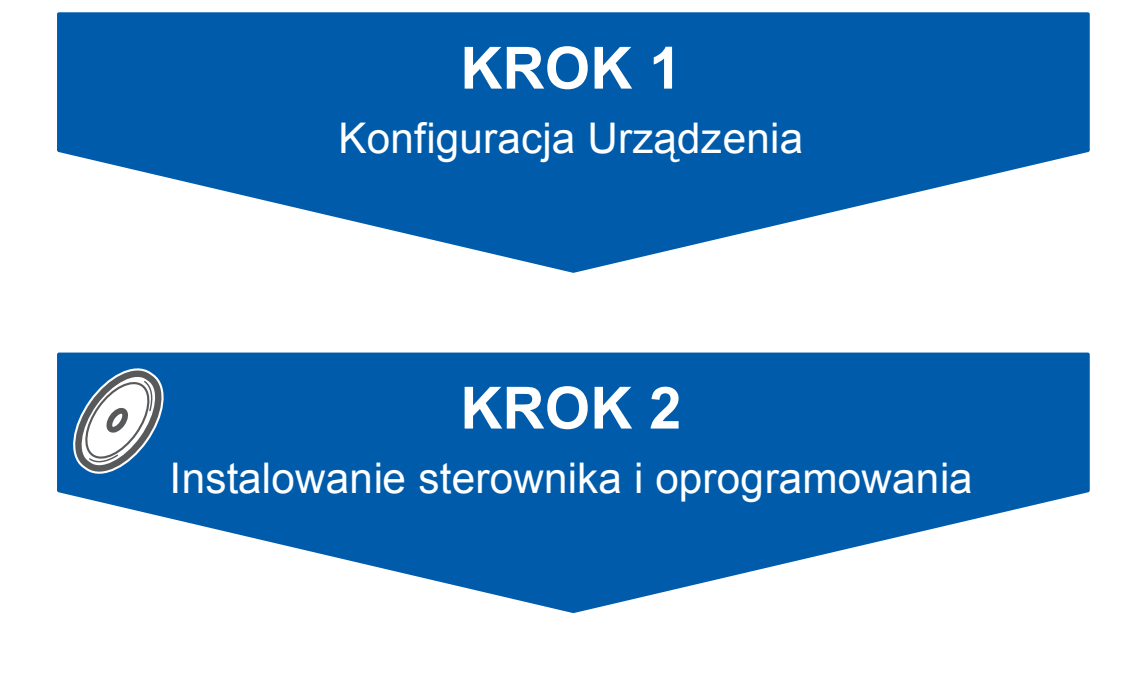

# **Instalacja zakończona!**

Przechowuj niniejszy "Podręcznik szybkiej obsługi", "Podręcznik użytkownika" i załączony CD-ROM w dogodnym miejscu, w celu szybkiego i łatwego korzystania w każdym czasie.

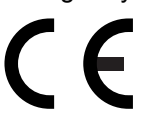

#### <span id="page-1-0"></span>**Konfiguracja Urządzenia KROK 1**

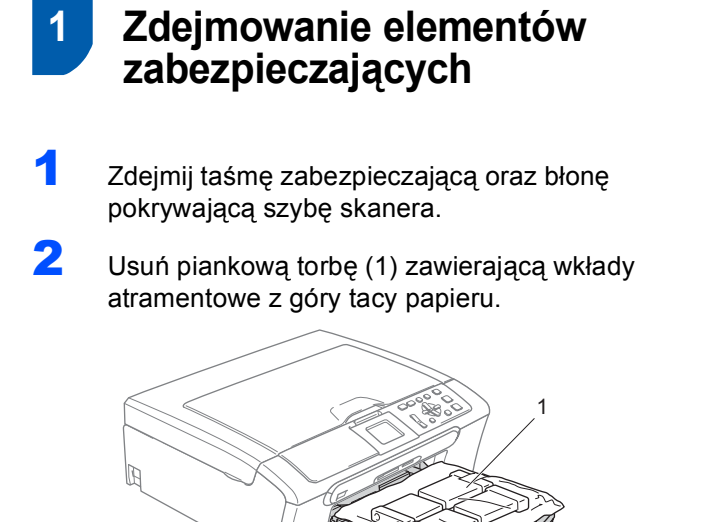

# **Nieprawidłowa konfiguracja**

**NIE podłączaj kabla USB. Kabel interfejsu podłącza się podczas procesu instalacji oprogramowania.**

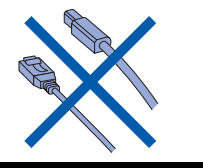

## **2 Ładowanie papieru**

*Możesz załadować do 100 arkuszy papieru o*   $\mathbb Q$ *gramaturze 80 g/m2. Szczegółowe informacje, patrz Dopuszczalny papier i inne nośniki w Rozdziale 2 w Podręczniku użytkownika.*

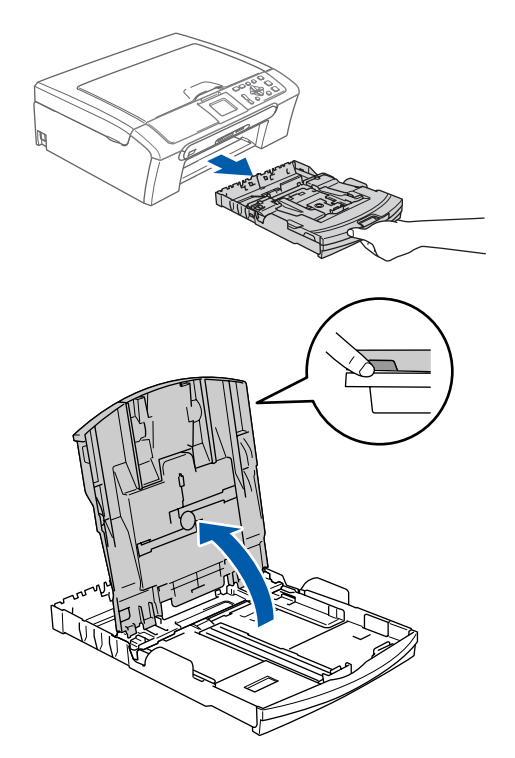

1

2 Naciśnij i przesuń boczne prowadnice papieru (1) oraz ogranicznik długości papieru (2) tak, aby pasowały do wybranego rozmiaru papieru.

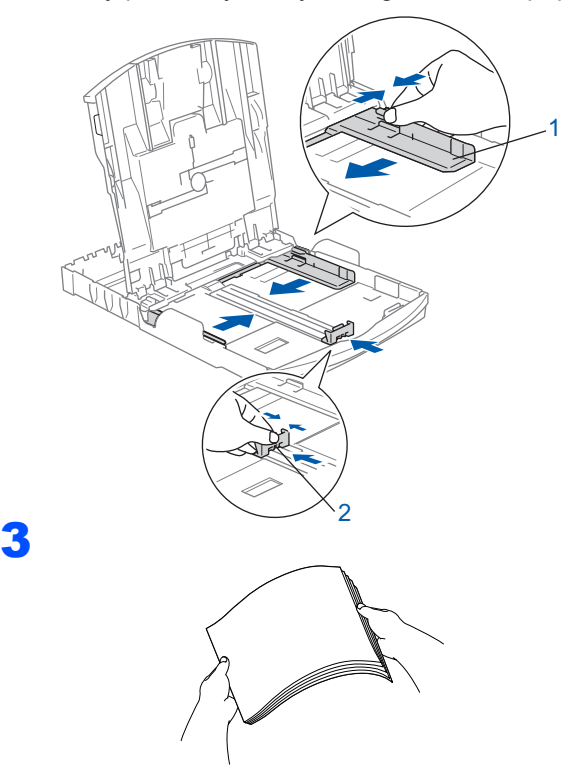

#### **Konfiguracja Urządzenia KROK 1**

4 Upewnij się, że papier leży płasko na tacy.

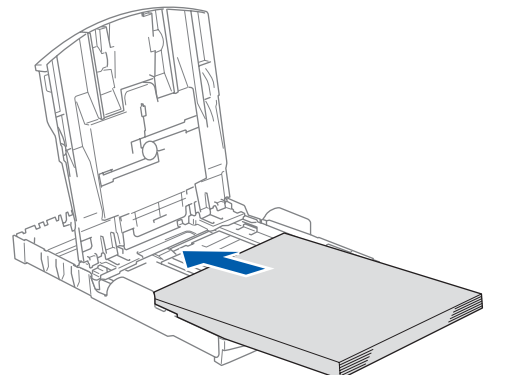

5 Wyreguluj boczne prowadnice papieru, aby dopasować do rozmiaru papieru.

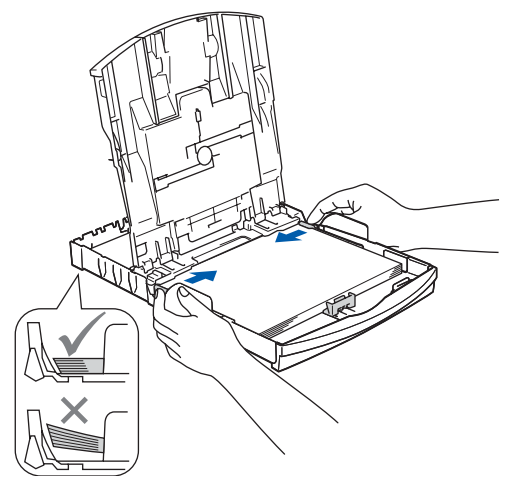

**7** Powoli wsuń tacę papieru do urządzenia.

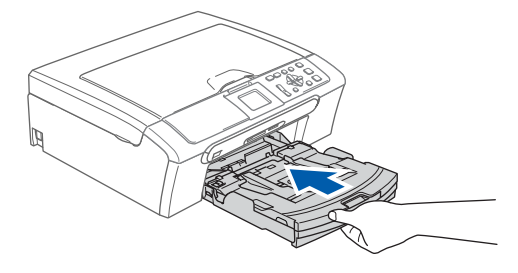

8 Przytrzymując tacę papieru, pociągnij podporę dopóki nie kliknie, a następnie odegnij klapkę podpory papieru 2.

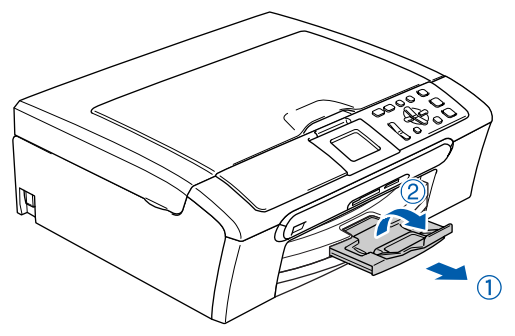

#### **Informacja**

*Uważaj, by nie wsuwać papieru zbyt daleko, gdyż może on unieść się na tylnej części tacy i powodować problemy z podawaniem papieru.*

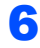

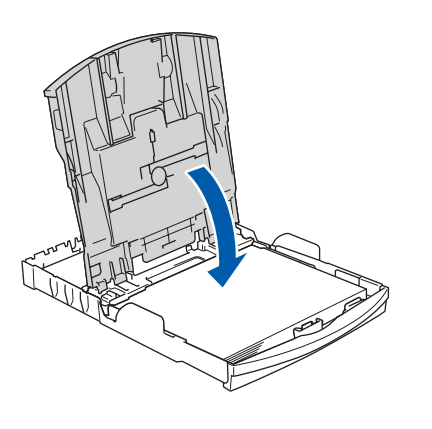

# **Konfiguracja Urządzenia**

#### **3 Podłączanie przewodu zasilającego**

Podłącz przewód zasilający.

#### **Nieprawidłowa konfiguracja**

**NIE podłączaj kabla USB. Kabel interfejsu podłącza się podczas procesu instalacji oprogramowania.**

#### **OSTRZEŻENIE**

Urządzenie musi być wyposażone we wtyczkę z uziemieniem.

#### **Informacja**

*Dioda ostrzegawcza na panelu sterowania będzie się świecić, dopóki nie zostaną zainstalowane wkłady atramentowe.*

 **4 Wybór języka**

Po podłączeniu przewodu zasilającego, wyświetlacz LCD pokaże:

3

2

```
Select Language
English
Cesky
Magyar
POLSKI
Български
```
Naciśnij ▲ lub ▼, aby wybrać język, a następnie naciśnij **OK**.

2 Wybierz Yes (TAK) lub No (NIE) i naciśnij **OK**.

POLSKI Yes No

#### **5 Instalowanie wkładów atramentowych**

#### **OSTRZEŻENIE**  $\blacktriangle$

Jeżeli atrament dostanie się do twoich oczu, natychmiast przemyj oczy wodą, a jeśli wystąpi podrażnienie, udaj się do lekarza.

<sup>1</sup> Upewnij się, że zasilanie jest włączone. Wyświetlacz LCD pokaże:

> BRAK WKŁADU CZARNY ŻÓŁTY **CYAN** MAGENTA

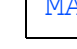

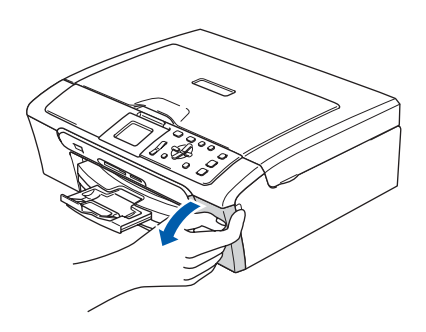

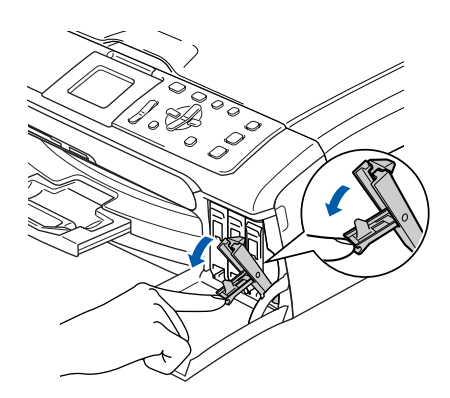

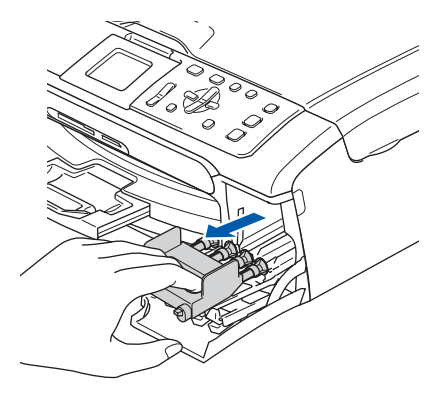

# **KROK 1**

4

5

# **Konfiguracja Urządzenia**

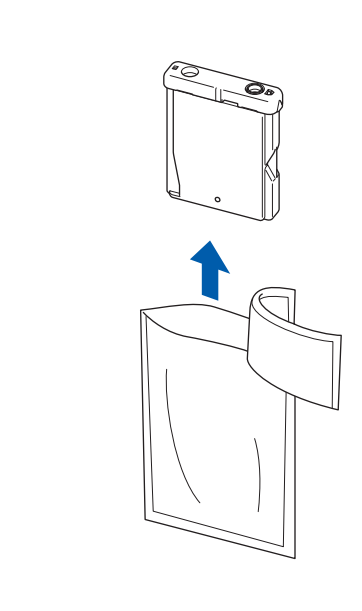

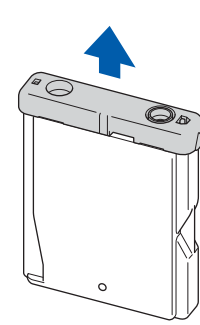

**Nieprawidłowa konfiguracja**

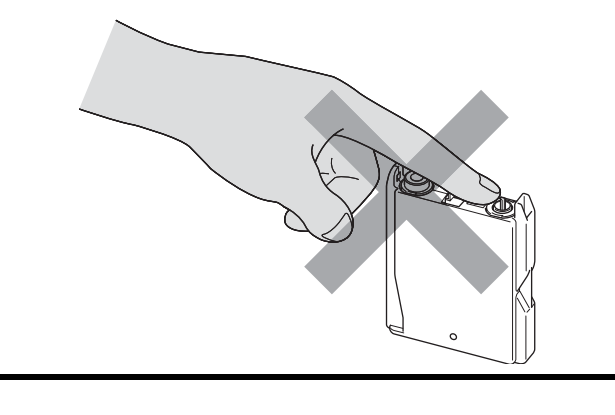

6

7

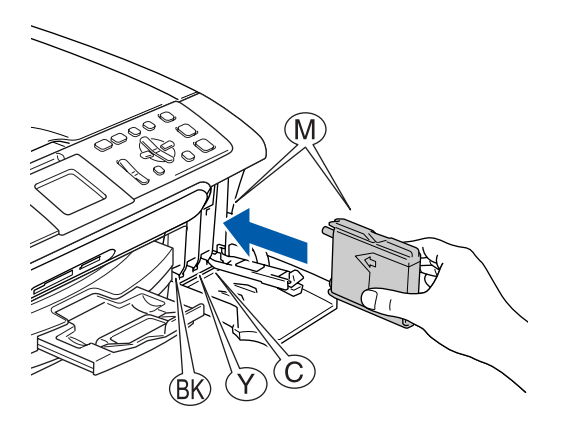

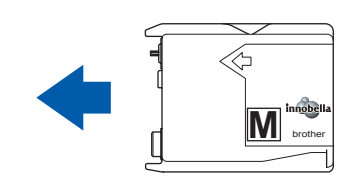

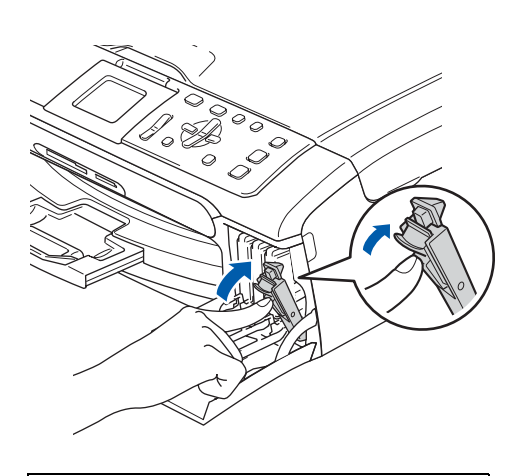

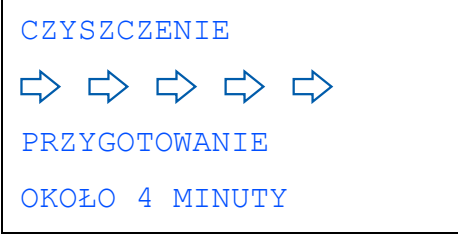

# **Konfiguracja Urządzenia**

## **6 Sprawdzenie jakości drukowania**

USTAW PAPIER I WCIŚNIJ START

- 2 Upewnij się, że na tacy papieru znajduje si<sup>ę</sup> papier o rozmiarze A4, Letter lub Legal. Naciśnij **Colour Start (Start Kolor)**.
- <span id="page-5-1"></span>**3** Sprawdź jakość czterech bloków koloru na kartce.

(czarny/żółty/turkus/karmazyn)

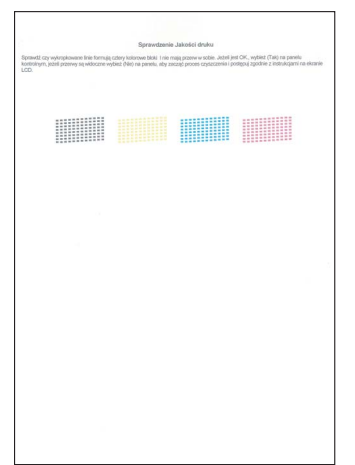

4

1

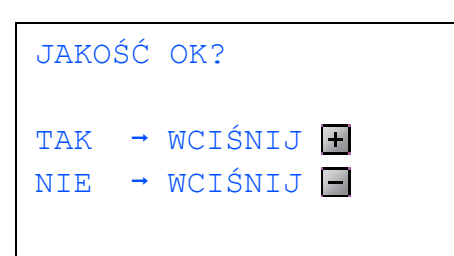

- Jeżeli wszystkie linie są wyraźne i dobrze widoczne, naciśnij  $\mathbf{F}$  (TAK), aby zakończyć sprawdzanie jakości.
- Jeżeli brakuje krótkich linii, naciśnij  $\Box$  (NIE) i przejdź do kroku [5](#page-5-0).

OK Niska jakość

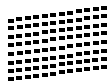

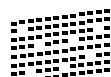

<span id="page-5-0"></span>5 Wyświetlacz LCD zapyta, czy jakość drukowania dla czarnego i koloru jest OK. Naciśnij  $\mathbf{H}$  (TAK) lub  $\mathbf{-}$  (NIE).

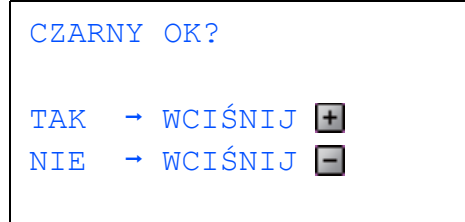

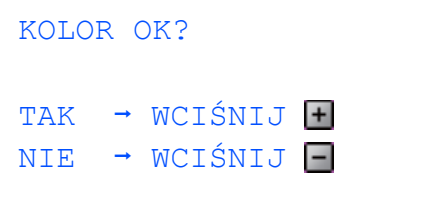

Po naciśnięciu  $\mathbf{H}$  (TAK) lub  $\mathbf{-}$  (NIE) zarówno dla czarnego jak i koloru, wyświetlacz LCD pokaże:

START CZYSZCZ.? TAK  $\rightarrow$  WCIŚNIJ  $\left| \cdot \right|$ NIE  $\rightarrow$  WCIŚNIJ $\Box$ 

- 6 Naciśnij (TAK), urządzenie rozpocznie czyszczenie kolorów.
- **7 Po zakończeniu czyszczenia naciśnij Colour Start (Start Kolor)**. Urządzenie rozpoczyna ponowne drukowanie arkusza sprawdzania jakości drukowania i powraca do kroku [3](#page-5-1).

#### **Konfiguracja Urządzenia KROK 1**

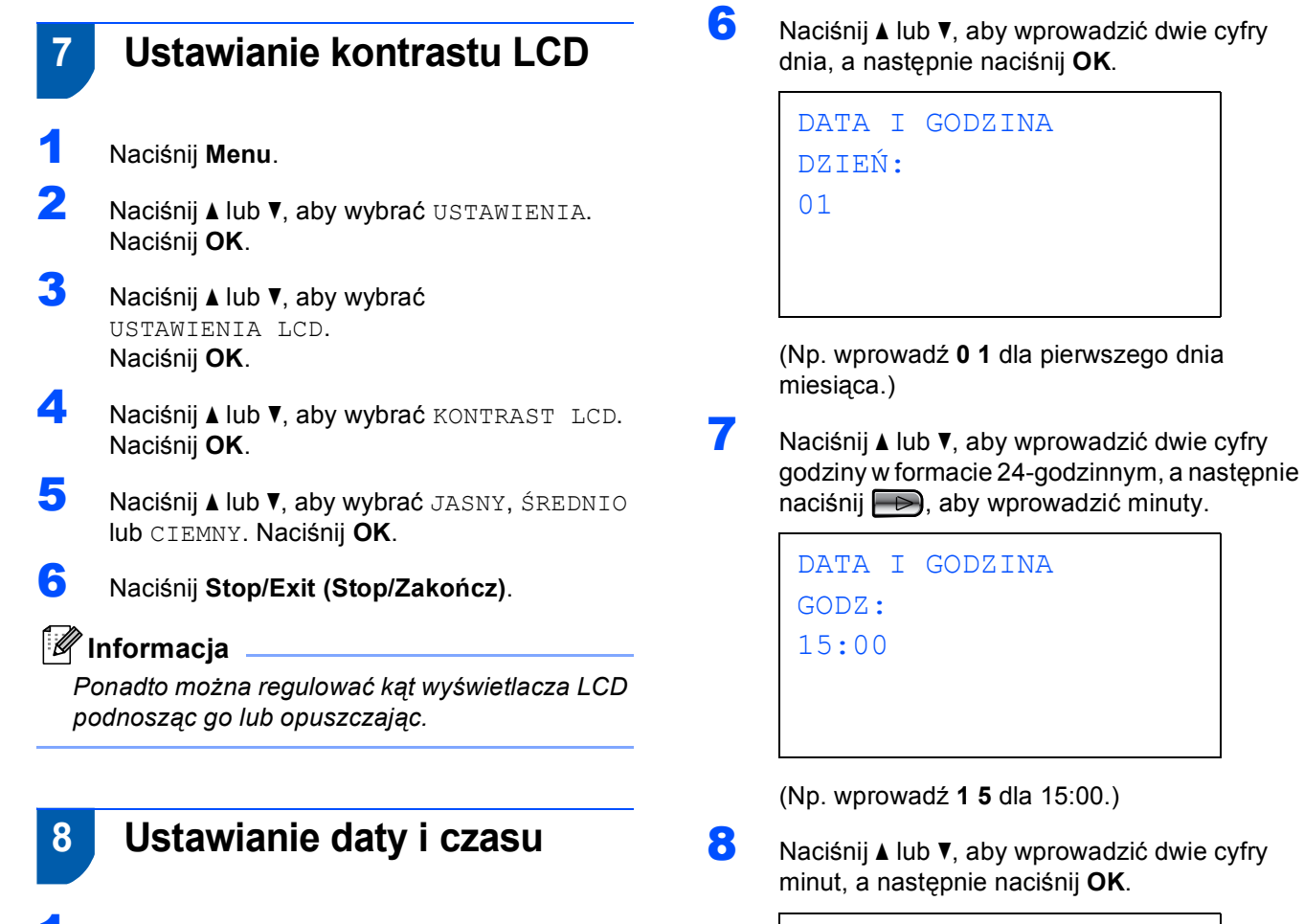

DATA I GODZINA GODZ: 15:25

(Np. wprowadź **1 5**, **2 5** dla 15:25.)

9 Naciśnij **Stop/Exit (Stop/Zakończ)**.

**Teraz przejdź do**

(Np. wprowadź **0 7** dla 2007.)

1 Naciśnij **Menu**.

**2** Naciśnij  $\triangle$  lub  $\blacktriangledown$ , aby wybrać

 $\overline{\mathbf{3}}$  Naciśnij **A** lub **v**, aby wybrać

DATA I GODZINA

ROK:20

07

WSTĘPNE USTAW. a następnie naciśnij **OK**.

DATA I GODZINA, a następnie naciśnij **OK**.

**4** Naciśnij **A** lub **v**, aby wprowadzić dwie ostatnie cyfry roku, a następnie naciśnij **OK**.

 $\overline{\mathbf{5}}$  Naciśnij  $\overline{\mathbf{1}}$  lub  $\overline{\mathbf{v}}$ , aby wprowadzić dwie cyfry miesiąca, a następnie naciśnij **OK**.

> DATA I GODZINA MIESIĄC: 03

(Np. wprowadź **0 3** dla marca.)

#### <span id="page-7-0"></span>**Instalowanie sterownika i oprogramowania KROK 2**

Wykonuj instrukcje podane na tej stronie dla używanego systemu operacyjnego i interfejsu. W celu uzyskania najnowszych sterowników oraz aby znaleźć najlepsze rozwiązanie problemu lub pytania, wejdź bezpośrednio z CD-ROM / sterownika do Centrum Rozwiązań Brother - Brother Solutions Center lub do<http://solutions.brother.com>.

#### **Windows®**

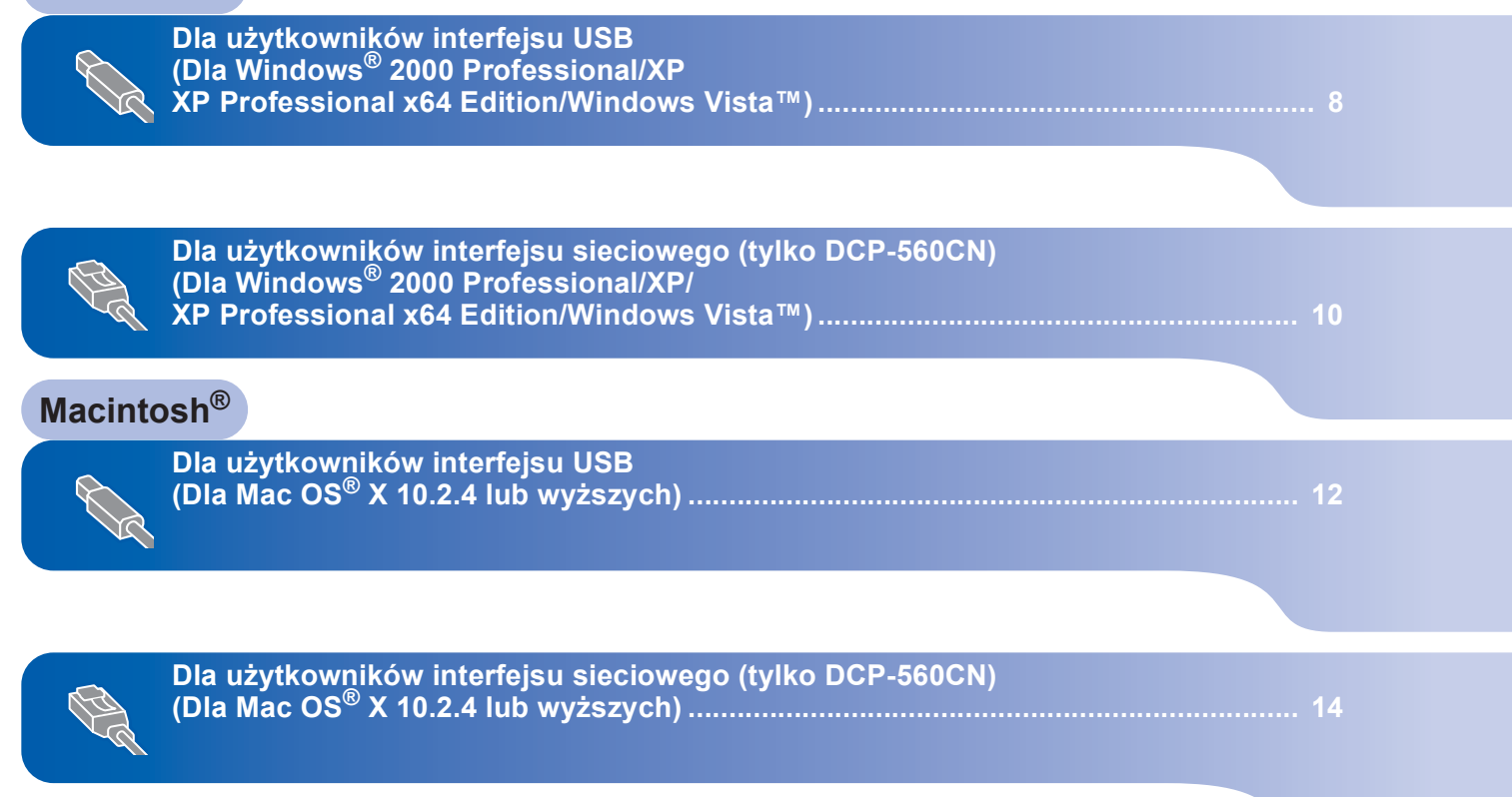

Ekrany Windows® pokazane w tym Podręczniku szybkiej obsługi bazuja na ekranach z Windows® XP. Ekrany Mac OS<sup>®</sup> X pokazane w tym Podreczniku szybkiej obsługi bazuja na ekranach z Mac OS<sup>®</sup> X 10.4.

Ekrany na Twoim komputerze mogą się różnić, zależnie od systemu operacyjnego.

## **Windows®**

# **Instalowanie sterownika i oprogramowania**

# **Windows ®**

<span id="page-8-0"></span>**<sup>1</sup> Dla użytkowników interfejsu USB (Dla Windows® 2000 Professional/XP XP Professional x64 Edition/Windows Vista™)**

- 1 Odłącz urządzenie od gniazda sieciowego oraz od komputera, jeśli kabel interfejsu jest już podłączony.
- 2 Włącz komputer. Musisz być załogowany na komputerze z uprawnieniami Administratora.
- 3 <sup>W</sup>łóż załączony CD-ROM do napędu. Jeżeli pojawi się ekran nazwy modelu, wybierz swoje urządzenie. Jeżeli pojawi się ekran wyboru języka, wybierz używany język.

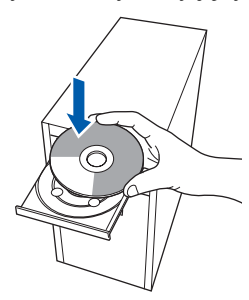

- 4 Pojawi się menu główne CD-ROM. Kliknij **Zainstaluj MFL-Pro Suite**.
- 5 Po przeczytaniu i zaakceptowaniu umowy licencyjnej ScanSoft™ PaperPort™ 11SE, kliknij **Tak**.
- 6 Automatycznie rozpocznie się instalacja ScanSoft™ PaperPort™ 11SE, a następnie instalacja MFL-Pro Suite.
- 7 Gdy pojawi się okno umowy licencyjnej Brother MFL-Pro Suite Software, kliknij **Tak**, jeśli zgadzasz się z umową licencyjną.
- 8 Wybierz **Standardowa** (DCP-350C) lub **Połączenie lokalne** (DCP-560CN), a następnie kliknij **Dalej**. Instalacja jest kontynuowana.
- 9 Gdy pojawi się ten ekran, przejdź do następnego kroku.

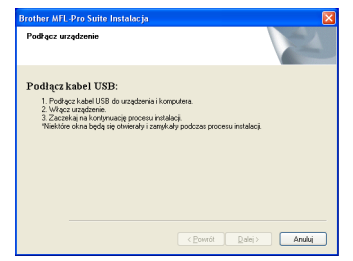

10

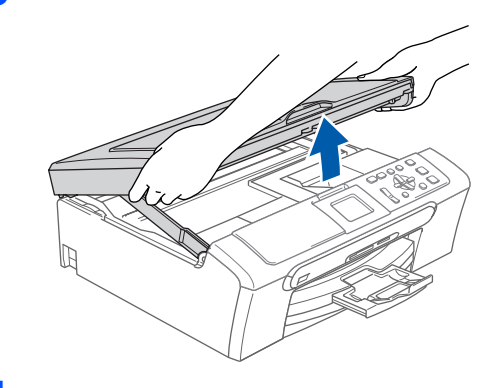

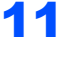

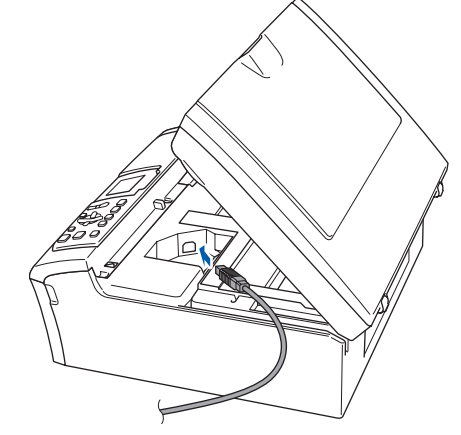

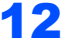

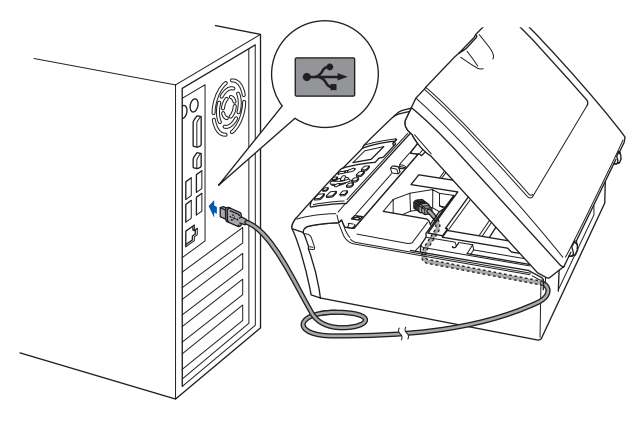

**Nieprawidłowa konfiguracja Upewnij się, że kabel nie utrudnia zamykania pokrywy, ponieważ może wtedy wystąpić błąd.**

**KROK 2**

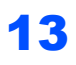

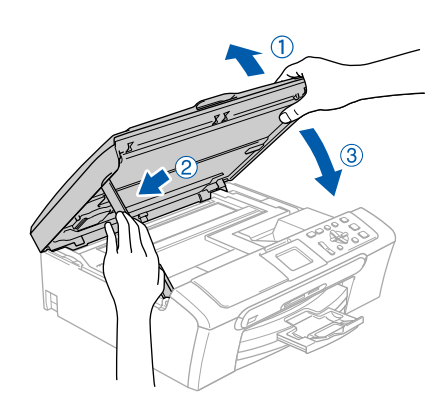

- 14 <sup>W</sup>łącz urządzenie poprzez podłączenie przewodu zasilającego. Instalowanie sterowników Brother rozpocznie się automatycznie. Będą pojawiały się kolejne ekrany instalowania. **Proszę czekać, pojawienie się wszystkich ekranów potrwa kilka sekund.**
- 15 Gdy zostanie wyświetlony ekran rejestracji online, dokonaj swego wyboru i postępuj zgodnie z instrukcjami pokazywanymi na ekranie.
- 16 Kliknij **Zakończ** aby zrestartować komputer. Po zrestartowaniu komputera, musisz być załogowany na komputerze z uprawnieniami Administratora.

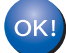

**Program MFL-Pro Suite został zainstalowany i instalacja została zakończona. Przejdź do** *[Instalowanie](#page-9-0)  [FaceFilter Studio](#page-9-0)* **na stronie 9, aby zainstalować aplikację FaceFilter Studio.**

### <span id="page-9-0"></span>**Instalowanie FaceFilter Studio**

- 17 Ponownie otwórz menu główne przez wysunięcie na następnie wsuniecie płyty CD-ROM lub przez podwójne kliknięcie programu **start.exe** w katalogu głównym.
- 18 Pojawi się menu główne CD-ROM. Kliknij **Install Other Drivers or Utilities (Zainstaluj inne sterowniki lub narzędzia)**.
- 19 Kliknij przycisk **FaceFilter Studio**, aby zainstalować.
- 20 Aby uzyskać bardziej szczegółowe informacje, zainstaluj pomoc dla FaceFilter Studio. Patrz *[Instrukcja instalacji pomocy dla FaceFilter](#page-16-0)  Studio (Dla użytkowników Windows®)* [na stronie 16.](#page-16-0)

## <span id="page-10-0"></span>**<sup>2</sup> Dla użytkowników interfejsu sieciowego (tylko DCP-560CN) (Dla Windows® 2000 Professional/XP/ XP Professional x64 Edition/Windows Vista™)**

### **Informacja**

*Załączony CD-ROM zawiera ScanSoft™ PaperPort™ 11SE. Oprogramowanie obsługuje tylko Windows® 2000 (SP4 lub wyższy), XP (SP2 lub wyższy), XP Professional x64 Edition i Windows Vista™. Prosimy o zaktualizowanie systemu do najnowszej wersji Windows® Service Pack przed zainstalowaniem MFL-Pro Suite.*

2

1 Odłącz urządzenie od gniazda sieciowego.

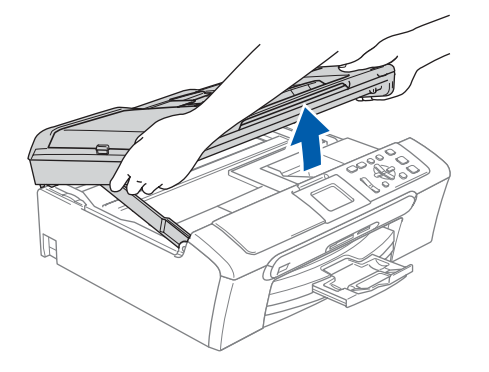

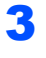

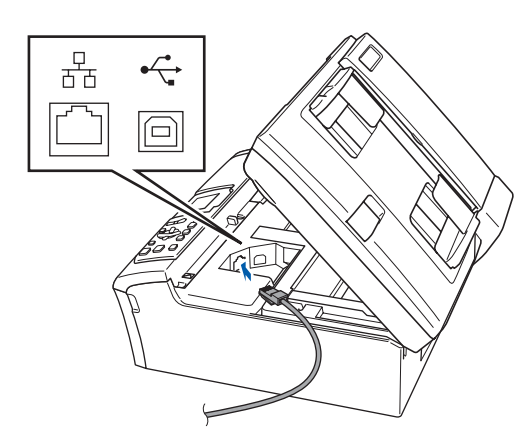

# 4

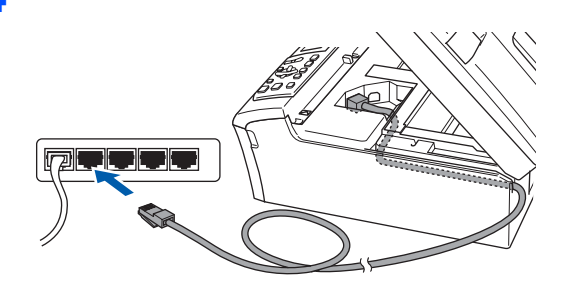

#### **Nieprawidłowa konfiguracja**

**Upewnij się, że kabel nie utrudnia zamykania pokrywy, ponieważ może wtedy wystąpić błąd.**

#### **Informacja**

*Jeżeli używany jest zarówno kabel USB i LAN, należy poprowadzić obydwa kable przez wyżłobienie jeden nad drugim.*

#### 5

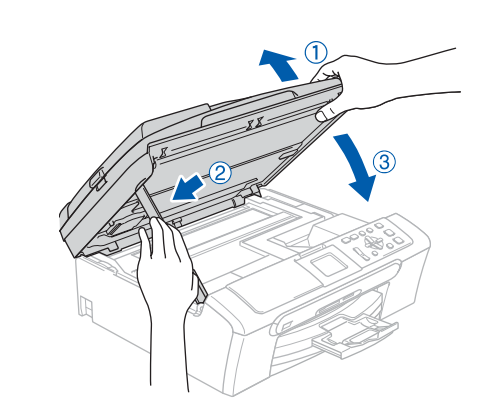

6 <sup>W</sup>łącz urządzenie poprzez podłączenie przewodu zasilającego.

#### Włącz komputer.

Musisz być załogowany na komputerze z uprawnieniami Administratora. Przed instalowaniem MFL-Pro Suite zamknij wszystkie działające programy.

#### **Informacja**

*Jeżeli używasz oprogramowania Firewall, wyłącz je przed rozpoczęciem instalacji. Po instalacji, zrestartuj swoje oprogramowanie Firewall.*

# **Instalowanie sterownika i oprogramowania**

8 Włóż załaczony CD-ROM do napędu. Jeżeli pojawi się ekran nazwy modelu, wybierz swoje urządzenie. Jeżeli pojawi się ekran wyboru języka, wybierz używany język.

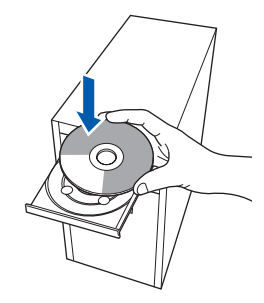

- 9 Pojawi się menu główne CD-ROM. Kliknij **Zainstaluj MFL-Pro Suite**.
- 10 Po przeczytaniu i zaakceptowaniu umowy licencyjnej ScanSoft™ PaperPort™ 11SE, kliknij **Tak**.
- 11 Automatycznie rozpocznie się instalacja ScanSoft™ PaperPort™ 11SE, a następnie instalacja MFL-Pro Suite.
- 1<sup>2</sup> Gdy pojawi się okno umowy licencyjnej Brother MFL-Pro Suite Software, kliknij **Tak**, jeśli zgadzasz się z umową licencyjną.
- 13 Wybierz **Połączenie sieciowe**, a następnie kliknij **Dalej**.
- 14 W przypadku Windows® XP SP2/ Windows® Vista™, kiedy pojawi się ten ekran, wybierz **Zmień ustawienia portu zapory systemu Windows, aby umożliwić połączenie sieciowe i kontynuuj instalację. (Zalecane)** i kliknij **Dalej**.

Jeżeli nie używasz Windows® Firewall, szczegółowe informacje na temat sposobu w jaki dodać następujące porty sieciowe znajdziesz w Podręczniku użytkownika swojego oprogramowania.

- Do skanowania sieci, dodaj port UDP 54925.
- Jeżeli nadal masz problemy z połączeniem sieciowym, dodaj port UDP 137.

### **Informacja**

*• Jeżeli urządzenie zostało skonfigurowane do pracy w sieci, wybierz urządzenie z listy, a następnie kliknij Dalej.*

*Jeżeli urządzenie pokaże APIPA w polu Adres IP, kliknij Skonfiguruj adres IP i wprowadź adres IP dla swojego urządzenia, odpowiedni dla danej sieci.*

*• Jeżeli urządzenie nie zostało jeszcze skonfigurowane do pracy w sieci, pojawi się ekran z monitem, aby kliknąć OK, a następnie pojawi się okno Skonfiguruj adres IP. Wprowadź adres IP swojego urządzenia odpowiedni dla danej sieci postępując zgodnie instrukcjami pokazywanymi na ekranie.*

- 15 Instalowanie sterowników Brother rozpocznie się automatycznie. Będą pojawiały się kolejne ekrany instalowania. **Proszę czekać, pojawienie się wszystkich ekranów potrwa kilka sekund.**
- 16 Gdy zostanie wyświetlony ekran rejestracji online Brother i ScanSoft, dokonaj swego wyboru i postępuj zgodnie z instrukcjami pokazywanymi na ekranie.
- 17 Kliknij **Zakończ** aby zrestartować komputer. Po zrestartowaniu komputera, musisz być załogowany na komputerze z uprawnieniami Administratora.

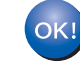

**Program MFL-Pro Suite został zainstalowany i instalacja została zakończona. Przejdź do** *[Instalowanie](#page-11-0)  [FaceFilter Studio](#page-11-0)* **na stronie 11, aby zainstalować aplikację FaceFilter Studio.**

#### <span id="page-11-0"></span>**Instalowanie FaceFilter Studio**

- 18 Ponownie otwórz menu główne przez wysunięcie na następnie wsuniecie płyty CD-ROM lub przez podwójne kliknięcie programu **start.exe** w katalogu głównym.
- 19 Pojawi się menu główne CD-ROM. Kliknij **Install Other Drivers or Utilities (Zainstaluj inne sterowniki lub narzędzia)**.
- 20 Kliknij przycisk **FaceFilter Studio**, aby zainstalować.
- 21 Aby uzyskać bardziej szczegółowe informacje, zainstaluj pomoc dla FaceFilter Studio. Patrz *[Instrukcja instalacji pomocy dla FaceFilter](#page-16-0)  Studio (Dla użytkowników Windows®)* [na stronie 16.](#page-16-0)

**®**

# <span id="page-12-0"></span>**<sup>3</sup> Dla użytkowników interfejsu USB (Dla Mac OS® X 10.2.4 lub wyższych)**

#### **Informacja**

- *Dla użytkowników Mac OS® X 10.2.0 do 10.2.3, aktualizuj do Mac OS® X 10.2.4 lub wyższego. (Aby uzyskać najnowsze informacje na temat Mac OS® X, odwiedź stronę [http://solutions.brother.com\)](http://solutions.brother.com)*
- *Upewnij się, że w napędach nośników nie ma żadnych kart pamięci ani pamięci USB Flash lub z przodu urządzenia nie jest podłączony żaden bezpośredni interfejs USB.*

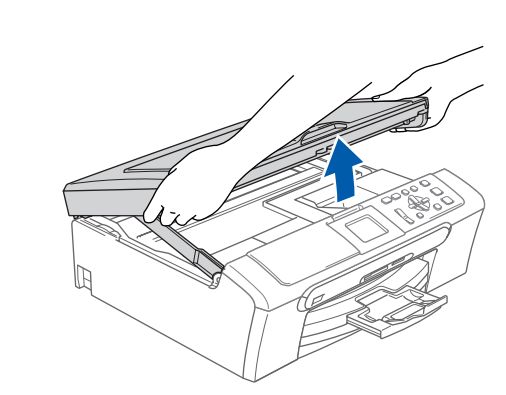

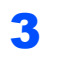

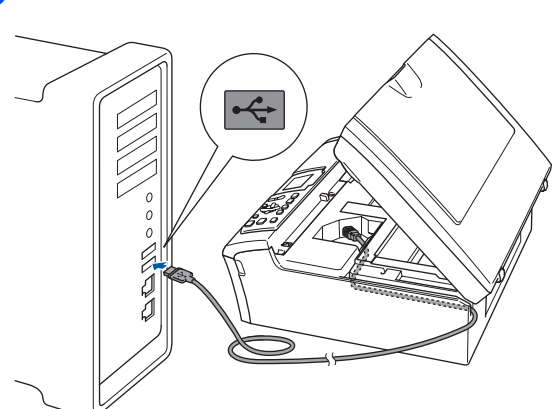

**Nieprawidłowa konfiguracja Upewnij się, że kabel nie utrudnia zamykania pokrywy, ponieważ może wtedy wystąpić błąd.**

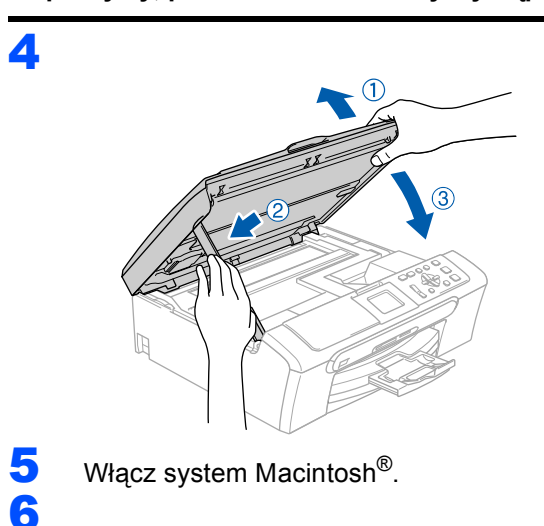

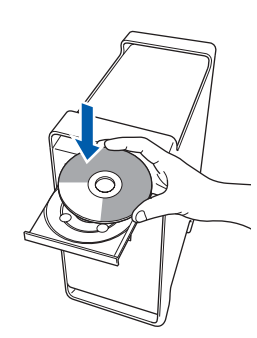

7 Dwukrotnie kliknij ikon<sup>ę</sup> **Start Here OSX (Rozpocznij tutaj OSX)**, aby zainstalować. Postępuj zgodnie z instrukcjami pojawiającymi się na ekranie.

#### **Informacja**

*Proszę czekać, instalacja oprogramowania potrwa kilka sekund. Po instalacji, kliknij Restart (Wznów), aby ukończyć instalowanie programu.* 

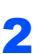

1

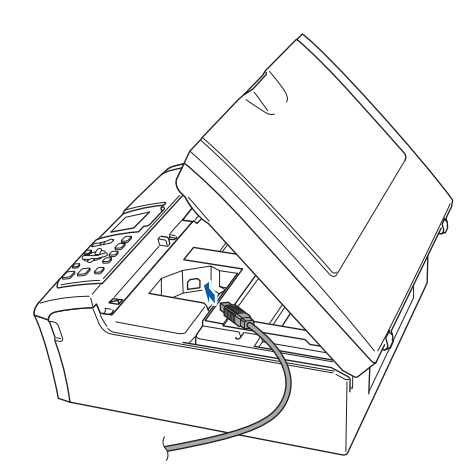

**Macintosh®**

8 Oprogramowanie Brother rozpocznie wyszukiwanie urządzenia Brother. W tym czasie wyświetlany bedzie następujący ekran.

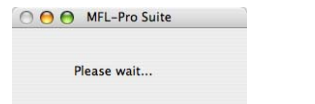

9 Jeśli pojawi się następujący ekran, kliknij **OK**.

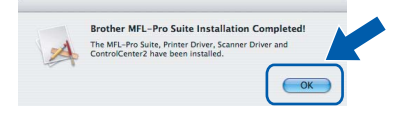

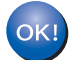

**Dla użytkowników Mac OS® X 10.3.x lub wyższych:**

**Zostały zainstalowane MFL-Pro Suite, sterownik drukarki Brother, sterownik skanera oraz Brother ControlCenter2 i instalacja została zakończona.**

10 Dla użytkowników Mac OS® X 10.2.4 do 10.2.8:

Kliknij **Add (Dodaj)**.

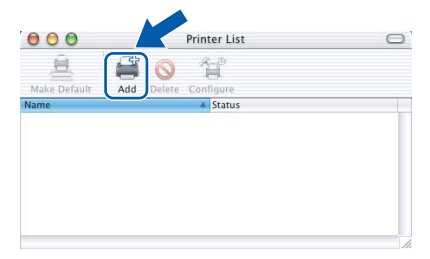

## 11 Wybierz **USB**.

- 12 Wybierz DCP-XXXX (gdzie XXXX jest nazwą Twojego modelu), i kliknij **Add (Dodaj)**.
- 13 Kliknij **Print Center (Centrum drukowania)**, następnie **Quit Print Center (Zakończ centrum drukowania)**.

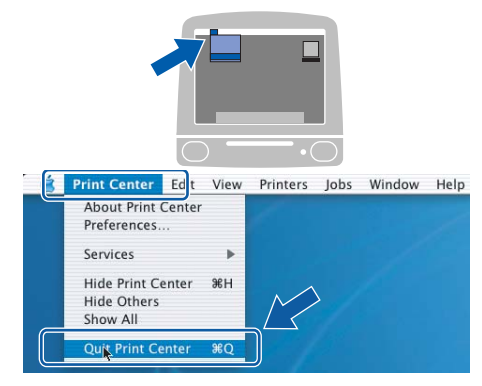

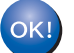

**Zostały zainstalowane MFL-Pro Suite, sterownik drukarki Brother, sterownik skanera oraz Brother ControlCenter2 i instalacja została zakończona.**

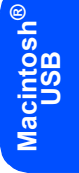

# <span id="page-14-0"></span>**<sup>4</sup> Dla użytkowników interfejsu sieciowego (tylko DCP-560CN) (Dla Mac OS® X 10.2.4 lub wyższych)**

### **Informacja**

- *Dla użytkowników Mac OS® X 10.2.0 do 10.2.3, aktualizuj do Mac OS® X 10.2.4 lub wyższego. (Aby uzyskać najnowsze informacje na temat Mac OS® X, odwiedź stronę [http://solutions.brother.com\)](http://solutions.brother.com)*
- *Upewnij się, że w napędach nośników nie ma żadnych kart pamięci ani pamięci USB Flash lub z przodu urządzenia nie jest podłączony żaden bezpośredni interfejs USB.*

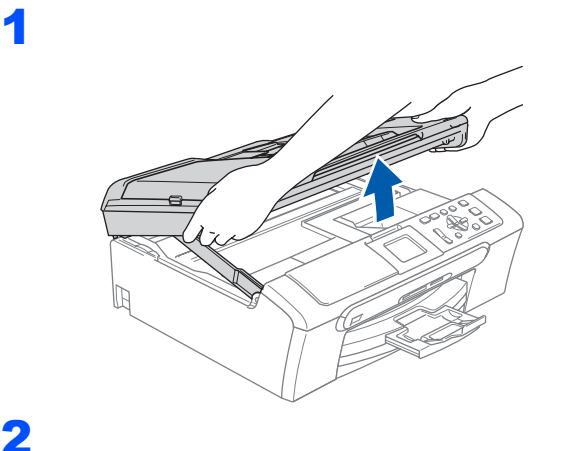

## 4

6

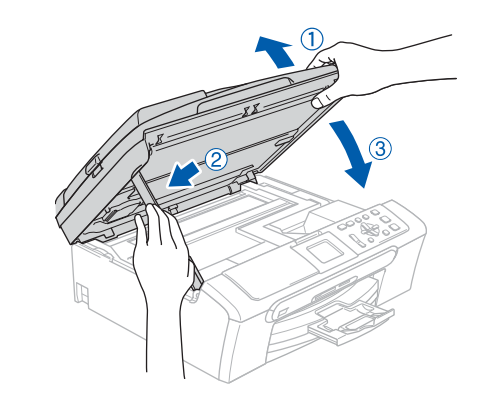

#### **Informacja**

*Upewnij się, że urządzenie jest włączone podłączając przewód zasilający.*

 $\overline{\mathbf{5}}$  Włącz system Macintosh<sup>®</sup>.

7 Dwukrotnie kliknij ikon<sup>ę</sup> **Start Here OSX (Rozpocznij tutaj OSX)**, aby zainstalować. Postępuj zgodnie z instrukcjami pojawiającymi się na ekranie.

> Proszę czekać, instalacja oprogramowania potrwa kilka sekund. Po instalacji, kliknij **Restart (Wznów)**, aby ukończyć instalowanie programu.

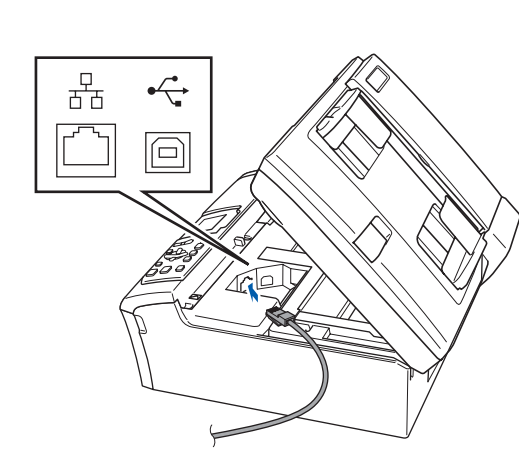

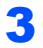

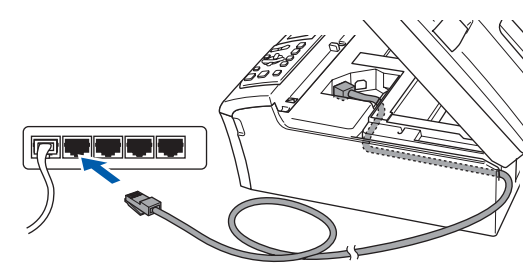

8 Oprogramowanie Brother rozpocznie wyszukiwanie urządzenia Brother. W tym czasie wyświetlany bedzie następujący ekran.

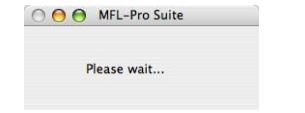

### **Informacja**

- *Jeżeli urządzenie zostało skonfigurowane do pracy w sieci, wybierz urządzenie z listy, a następnie kliknij OK. To okienko nie pojawi się, jeżeli do sieci podłączone jest tylko jedno urządzenie, zostanie ono wybrane automatycznie. Przejdź do kroku* [9](#page-15-0)*.*
- *Kiedy pojawi się następujący ekran, kliknij OK.*

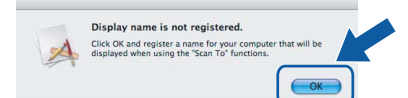

*Wprowadź nazwę dla swojego komputera Macintosh® w Display Name (Wyświetl nazwę) zawierającą do 15 znaków i kliknij OK. Przejdź do kroku* [9](#page-15-0)*.*

- *Jeśli chcesz używać klawisza skanowania do skanowania sieciowego, musisz zaznaczyć Register your computer with the "Scan To" function on the machine (Za pomocą funkcji "Skanuj do" zarejestruj swój komputer na urządzeniu).*
- *Jeśli naciśniesz klawisz Scan (Skanuj) i wybierzesz opcję skanowania, nazwa którą wprowadziłeś pokaże się na wyświetlaczu LCD. (Więcej informacji znajduje się w rozdziale Skanowanie sieci w Instrukcji obsługi dla sieci na dysku CD-ROM.)*
- <span id="page-15-0"></span>

9 Jeśli pojawi się następujący ekran, kliknij **OK**.

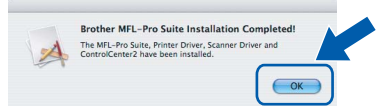

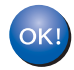

**Dla użytkowników Mac OS® X 10.3.x lub wyższych:**

**Zostały zainstalowane MFL-Pro Suite, sterownik drukarki Brother, sterownik skanera oraz Brother ControlCenter2 i instalacja została zakończona.**

- 10 Dla użytkowników Mac OS® X 10.2.4 do 10.2.8: Kliknij **Add (Dodaj)**.
- Dokonaj wyboru pokazanego poniżej.

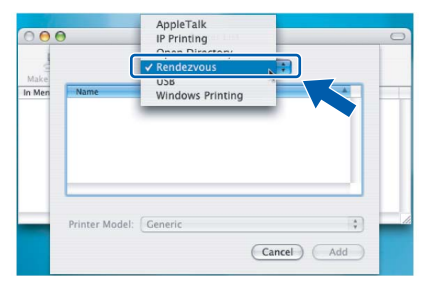

- 12 Wybierz **DCP-XXXX** (gdzie XXXX jest nazw<sup>ą</sup> Twojego modelu), i kliknij **Add (Dodaj)**.
- 13 Kliknij **Print Center (Centrum drukowania)**, następnie **Quit Print Center (Zakończ centrum drukowania)**.

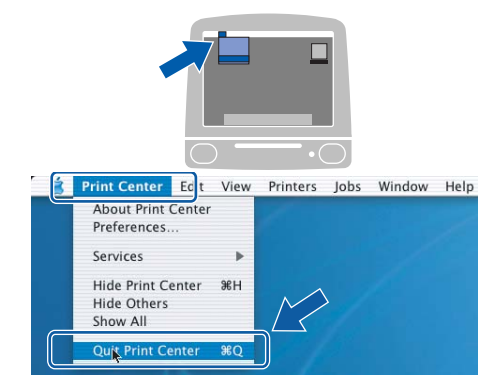

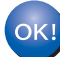

**Zostały zainstalowane MFL-Pro Suite, sterownik drukarki Brother, sterownik skanera oraz Brother ControlCenter2 i instalacja została zakończona.**

# **Instalowanie pomocy dla FaceFilter Studio**

# <span id="page-16-0"></span>**<sup>1</sup> Instrukcja instalacji pomocy dla FaceFilter Studio (Dla użytkowników Windows®)**

#### **Instalowanie pomocy dla FaceFilter Studio**

- 1 Aby uruchomić FaceFilter Studio, przejdź do **Start/Wszystkie programy/FaceFilter Studio** w menu **Start**.
- 2 Kliknij przycisk w górnym prawym narożniku ekranu.
- 3 Kliknij **Check for updates (Sprawd<sup>ź</sup> aktualizacje)**, aby przejść do strony aktualizacji Reallusion.

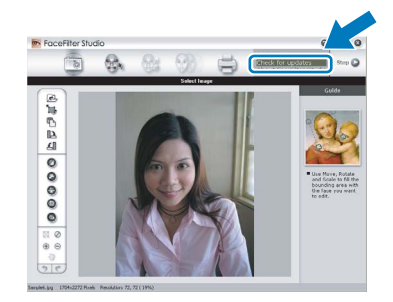

- 4 Kliknij przycisk **Download (Wczytaj)** i wybierz katalog, w którym plik ma zostać zapisany.
- 5 Zamknij FaceFilter Studio, przed uruchomieniem instalatora pomocy dla FaceFilter Studio. Dwukrotnie kliknij wczytany plik z katalogu, który wybrałeś i postępuj zgodnie z instrukcjami instalacji wyświetlanymi na ekranie.

### **Informacja**

*Aby zobaczyć całą pomoc dla FaceFilter Studio, wybierz na swoim komputerze Start/Wszystkie programy/FaceFilter Studio/ FaceFilter Studio Help.*

#### **Znaki towarowe**

Logo Brother jest zarejestrowanym znakiem towarowym Brother Industries, Ltd.

Brother jest zarejestrowanym znakiem towarowym Brother Industries, Ltd.

Multi-Function Link jest zarejestrowanym znakiem towarowym Brother International Corporation.

Microsoft i Windows są zarejestrowanymi znakami towarowymi Microsoft Corporation w USA i/lub innych krajach.

Windows Vista jest albo zarejestrowanym znakiem towarowym albo znakiem towarowym Microsoft Corporation w USA i/lub innych krajach.

Macintosh oraz TrueType są zarejestrowanymi znakami towarowymi Apple Inc.

Nuance, logo Nuance, PaperPort i ScanSoft są znakami towarowymi lub zarejestrowanymi znakami towarowymi Nuance Communications, Inc. lub jej oddziałów w USA i/lub innych krajach.

Presto! PageManager jest zarejestrowanym znakiem towarowym NewSoft Technology Corporation.

PictBridge jest znakiem towarowym.

FaceFilter Studio jest znakiem towarowym Reallusion, Inc.

Każda firma, której nazwa oprogramowania jest wymieniona w tym podręczniku posiada Umowę Licencji Oprogramowania dotyczącą programów będących jej własnością.

**Wszystkie inne nazwy marki i wyrobu wymienione w tym podręczniku są znakami towarowymi lub zarejestrowanymi znakami towarowymi właściwych firm.**

#### **Opracowanie i publikacja**

Ten podręcznik został opracowany i wydany pod nadzorem Brother Industries Ltd. i zawiera najnowsze opisy i dane techniczne produktu.

Treść tego podręcznika i dane techniczne tego produktu podlegają zmianom bez wcześniejszego powiadomienia. Firma Brother zastrzega sobie prawo do wykonywania zmian bez powiadomienia w specyfikacjach oraz dokumentacji zawartej w niniejszej instrukcji i nie ponosi odpowiedzialności za jakiekolwiek szkody (także pośrednie) spowodowane korzystaniem z tych informacji, w tym także za błędy typograficzne i inne, które mogą występować w tej publikacji.

**Prawo autorskie i licencja** ©2007 Brother Industries, Ltd. Ten produkt zawiera oprogramowanie opracowane przez następujących producentów. ©1998-2007 TROY Group, Inc. ©1983-2007 PACIFIC SOFTWORKS, INC.

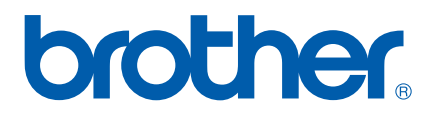

POL